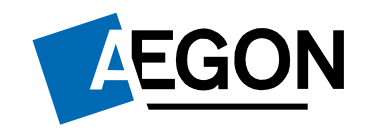

For customers

# Creating a new wrapper

## Aegon Retirement Choices (ARC) and One Retirement

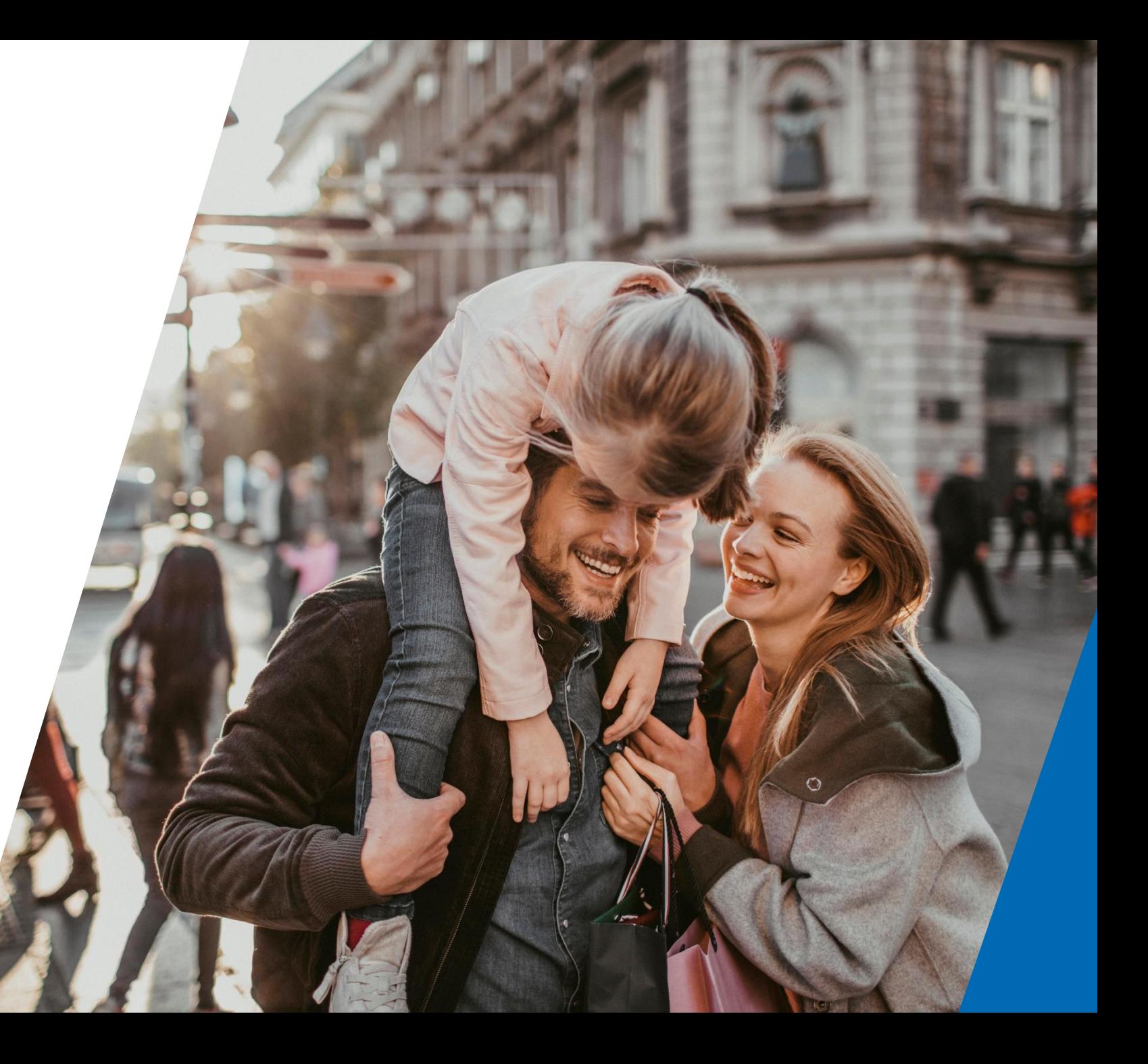

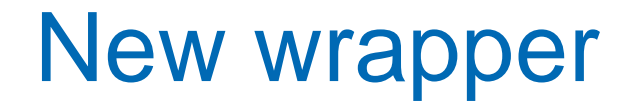

This guide shows you how to create a new wrapper for ARC and One Retirement.

To create a new wrapper, you'll need transactional access to your account. If you have information only access, please contact your financial adviser.

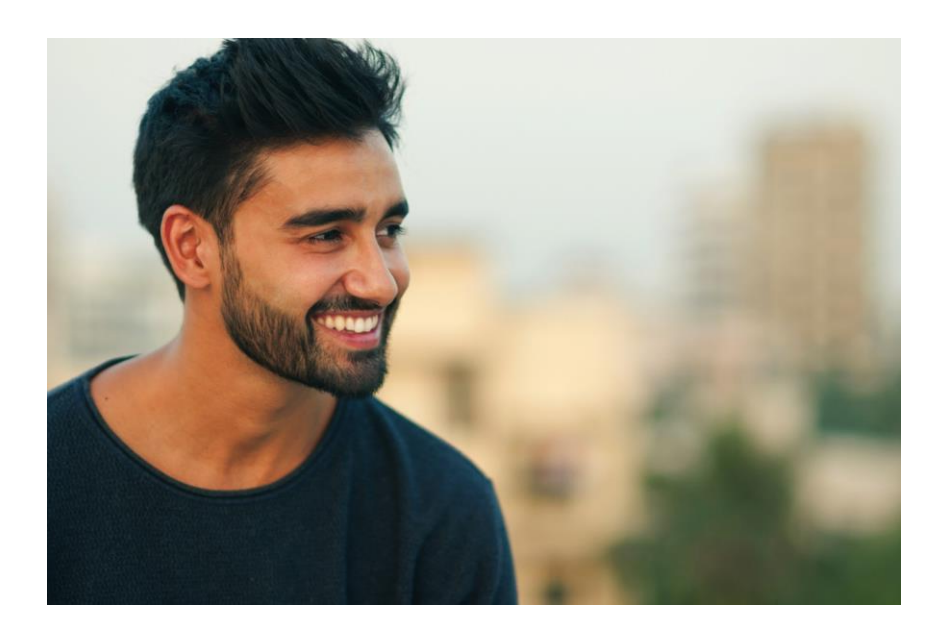

# Logging in to ARC and One Retirement

## 1. Go to **[aegon.co.uk/login](https://www.aegon.co.uk/login)**

- 2. Choose your user type by selecting **Customers.**
- 3. Then select **Aegon Retirement Choices (ARC) and One Retirement**, as shown to the right.
- 4. On the following page select **Login**, as displayed below.

Aegon Retirement Choices and One Retirement login

**A** Your account

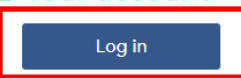

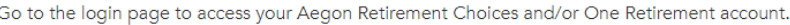

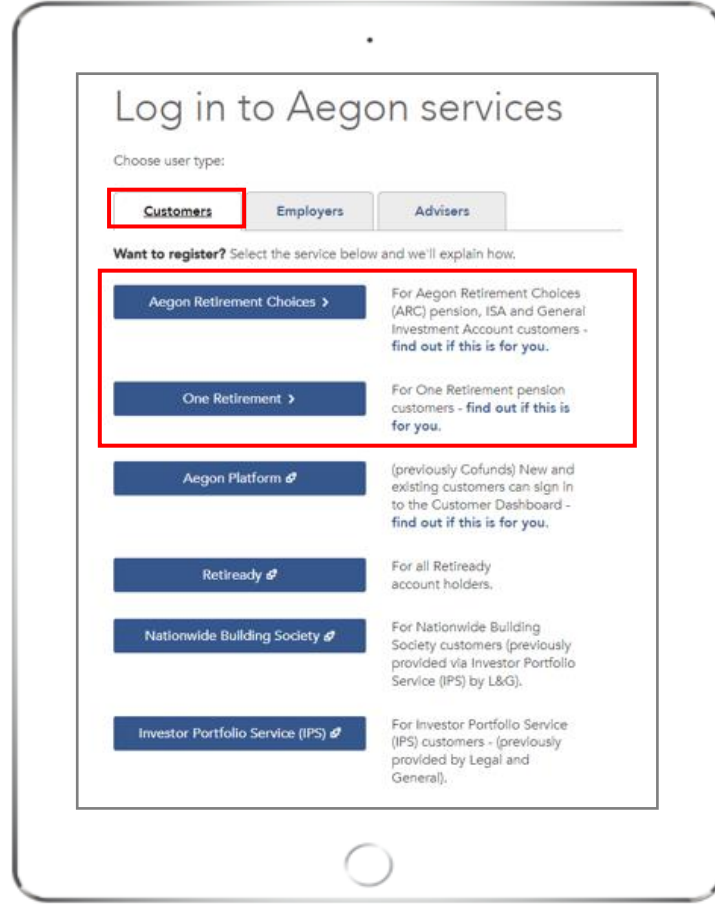

# Logging in to ARC and One Retirement

- 1. Enter your 8 digit User ID and password.
- 2. You can find your User ID in the original activation email we sent you.
- 3. Select the **I'm not a robot** box. You might be asked to select the images on the login screen.
- 4. Then select **Log in.**

If you've forgotten your password select **Forgotten your password?** 

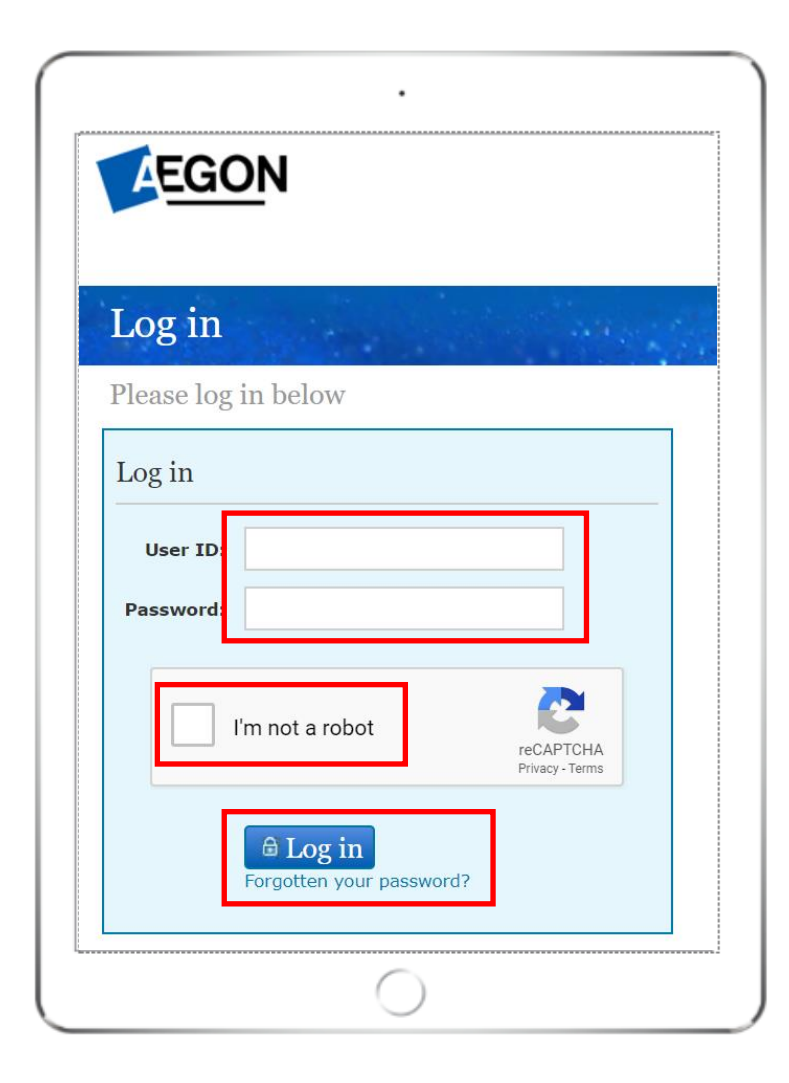

# Getting started

Once logged in you'll see the Home page.

You can view the wrappers you hold under **Account details**.

Select **New wrapper** under the **Transactions** tab.

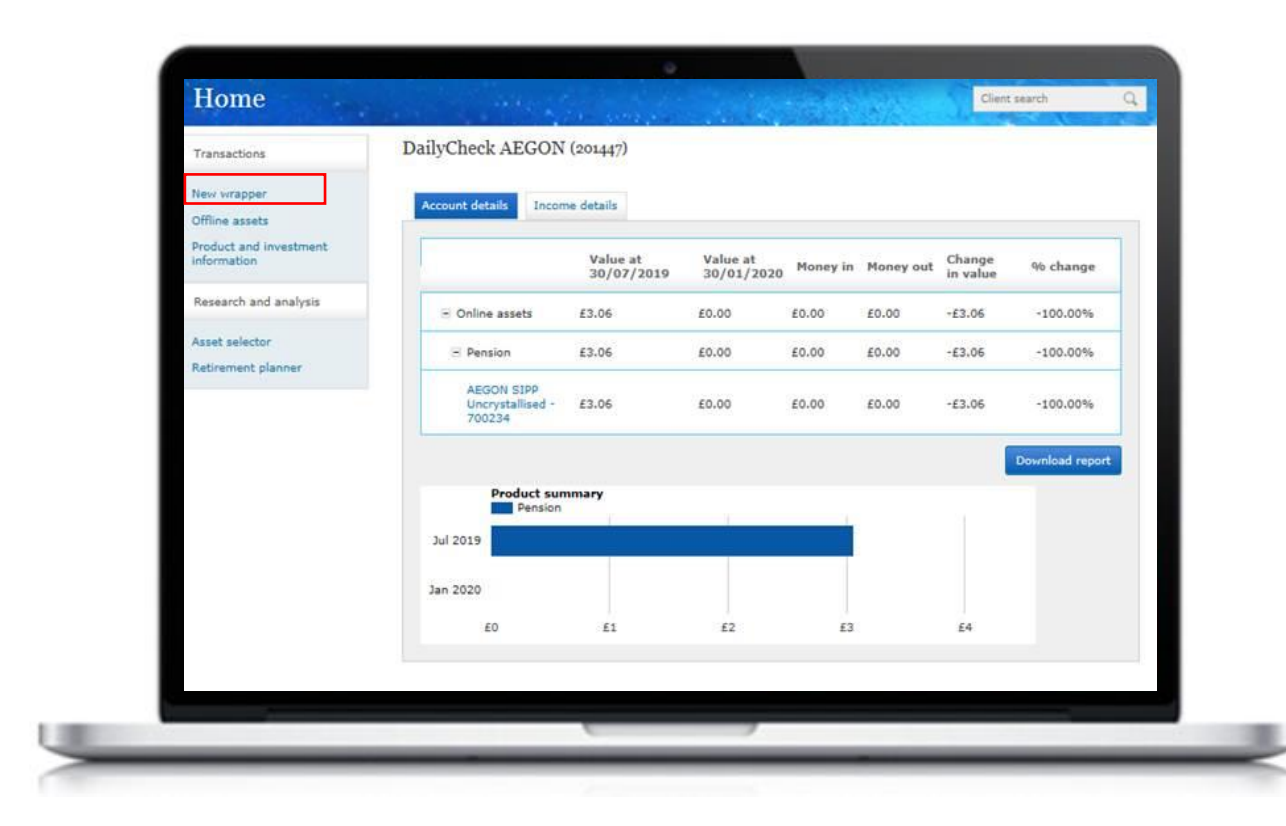

# Selecting your new wrapper

You'll be taken to the **Wrapper selection**.

Select the product you'd like to create, then select **Next**.

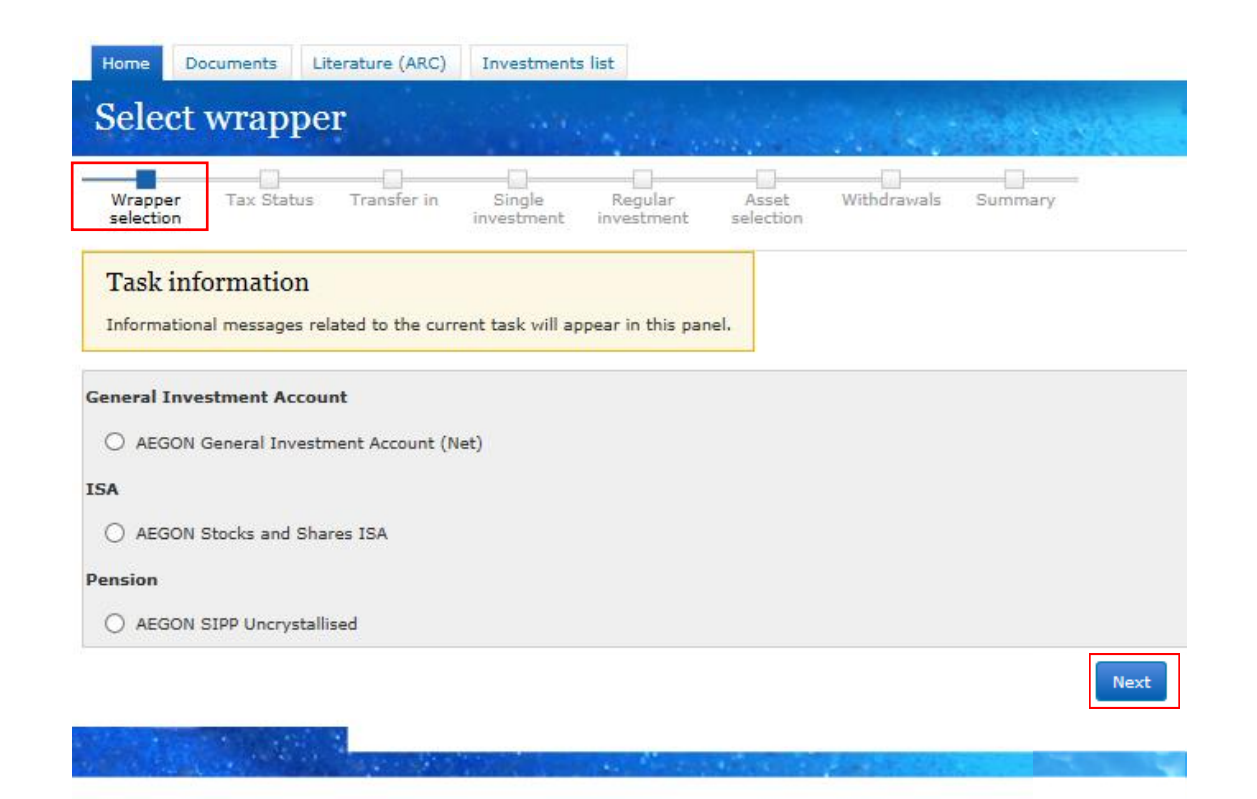

# Choosing a SIPP

If you select **self -invested personal pension (SIPP)**, you'll need to complete three employment questions in **Regulatory information** .

### Select **Next** to continue.

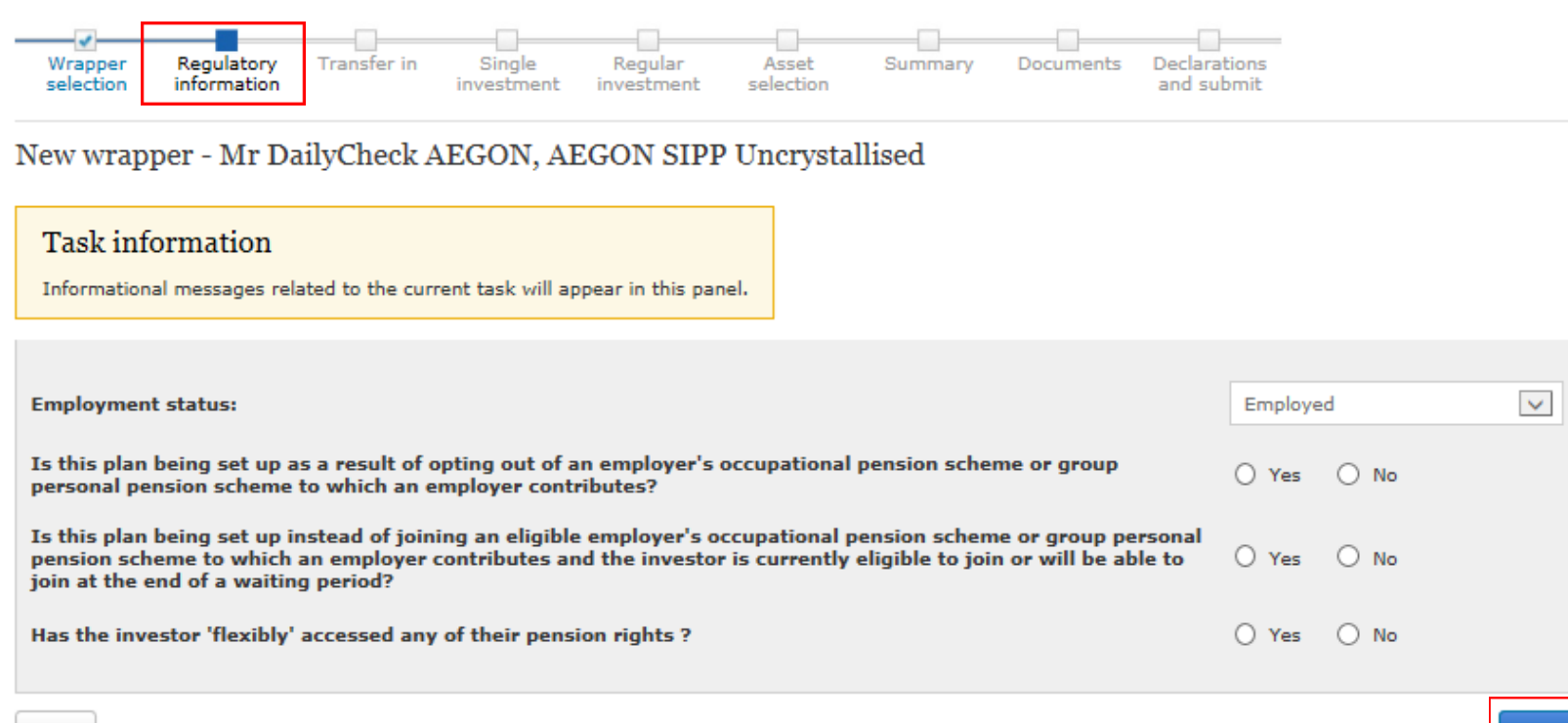

Back

**Next** 

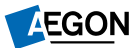

# Choosing an ISA or GIA

If you select individual savings account (ISA), or general investment account (GIA), you'll be taken to **Transfer in.**

If you're transferring money from another provider, you'll need to add this information here.

You can add multiple transfers by selecting **Add transfer.**

If you're not transferring from another provider, leave this page blank and select **Next.**

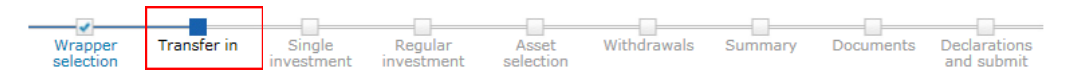

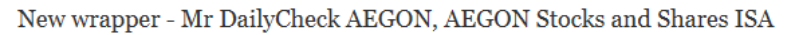

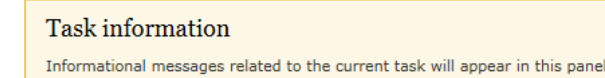

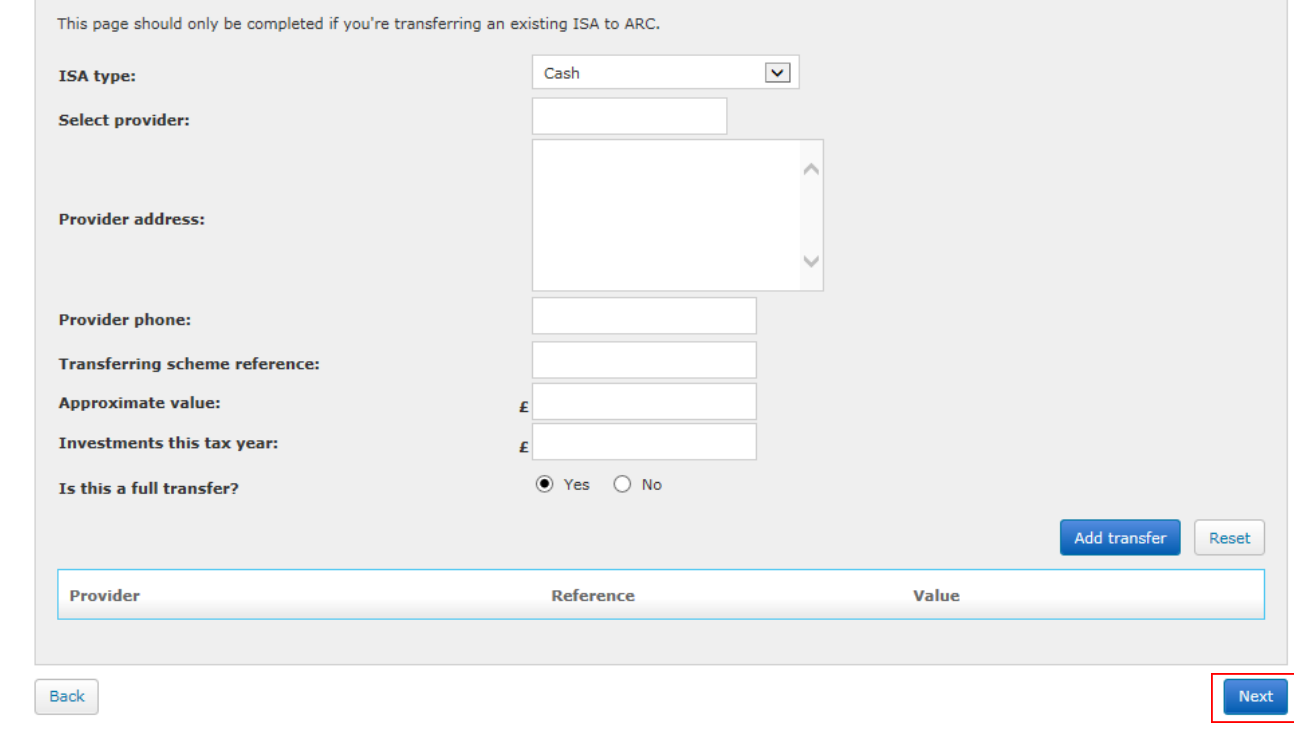

# Setting up a one off payment

For all new wrappers, you'll now be directed to **Single investment.**

You can add more than one payment by selecting **Add investment.**

If you're not making a one off payment, leave this page blank and select **Next**.

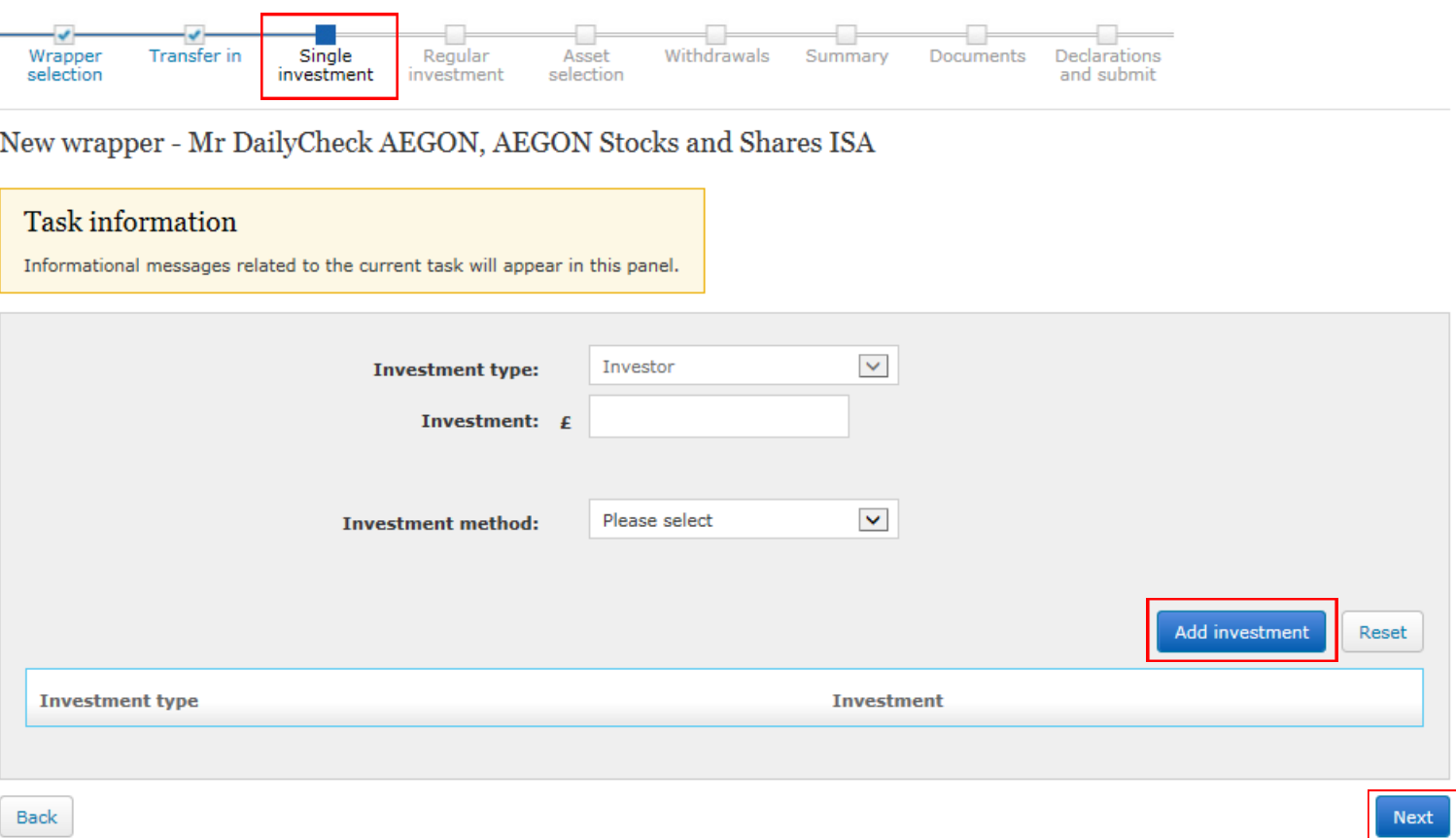

# Setting up a regular investment

## You'll now be taken to the **Regular investment** screen.

## You can add more than one regular investment by selecting **Add investment.**

If you're not setting up a regular investment, you can leave this page blank and select **Next.**

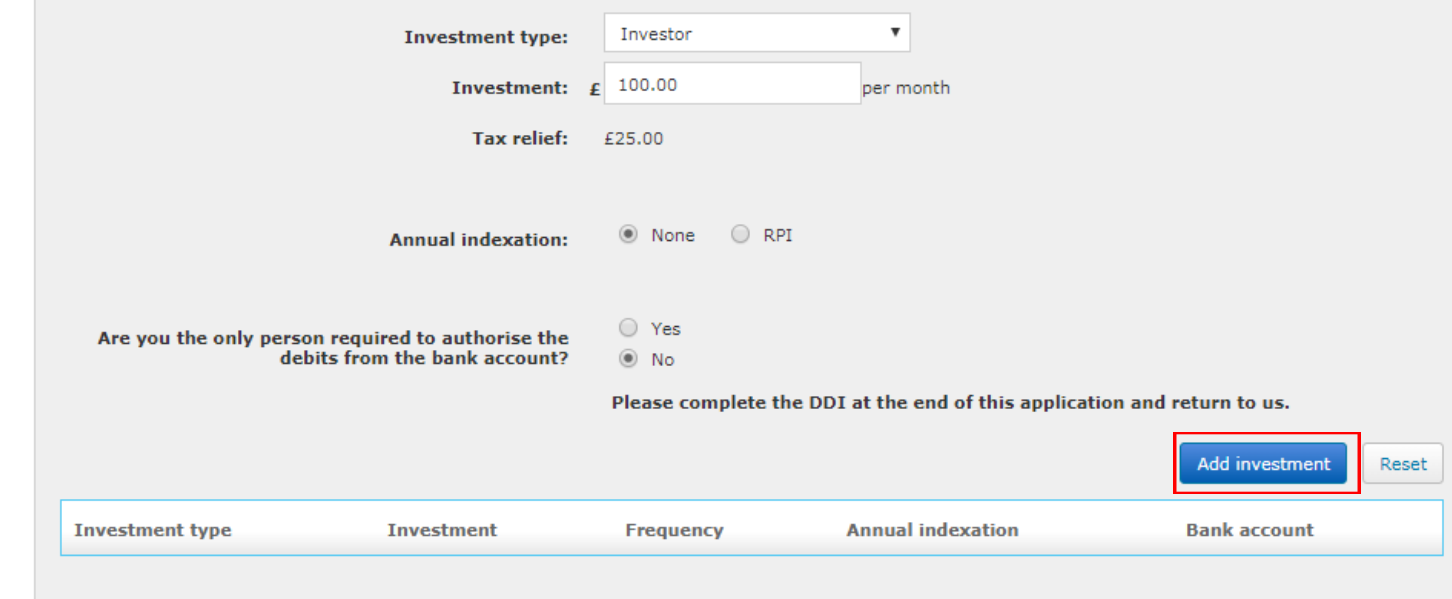

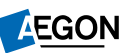

# Asset selection

You'll now be taken to **Asset selection**.

To add a new asset, select **Add assets**. When choosing your investments, the total allocation must show as 100% before you can select **Next** .

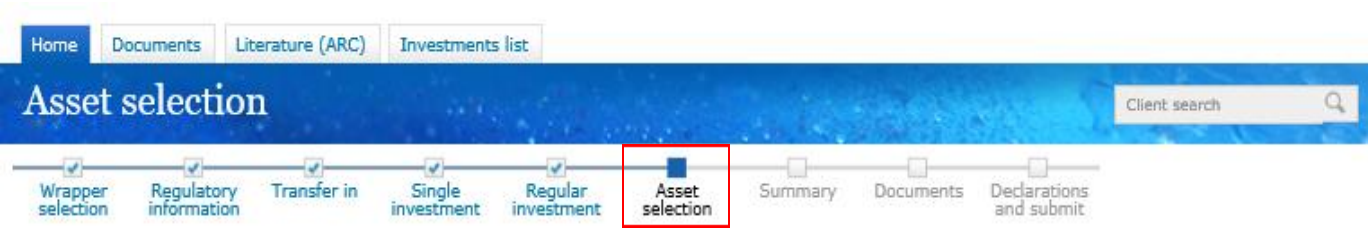

New wrapper - Mr DailyCheck AEGON, AEGON SIPP Uncrystallised

### Asset selection

Add the assets and how much should be invested in each one.

The value of investments may go down as well as up and an investor may get back less than they invested.

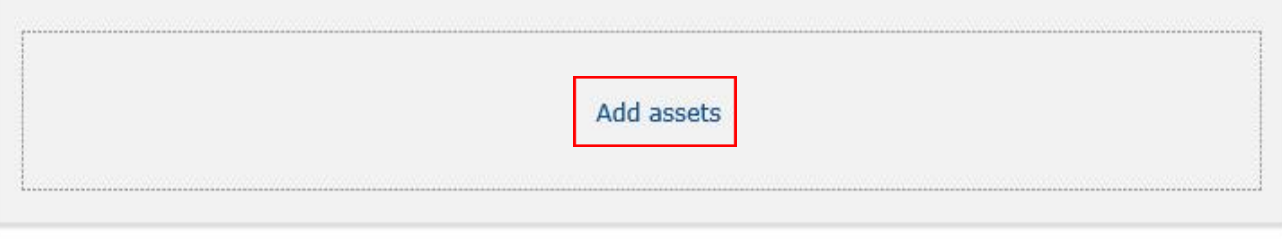

**Back** 

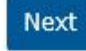

# Setting up a regular withdrawal

You can now set up a regular withdrawal.

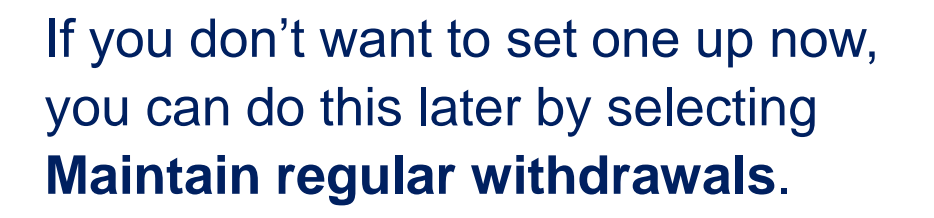

Select **Next** to continue.

Please note that this page will only be visible for ISA and GIA wrappers.

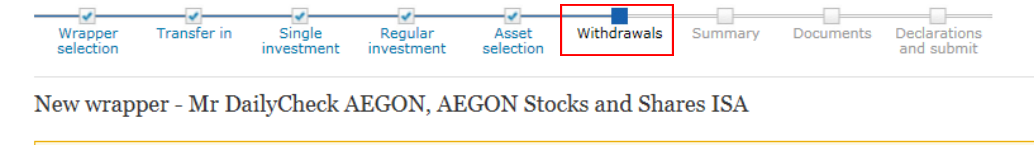

### **Task information**

Back

In order for AEGON to capture the bank account details we require the sort code to be six digits and the account number to be eight digits. Some bank and building societies have account numbers of different lengths. Should this account number not be eight digits please refer to the bank account information document in the literature section, which states how to format them for entry here.

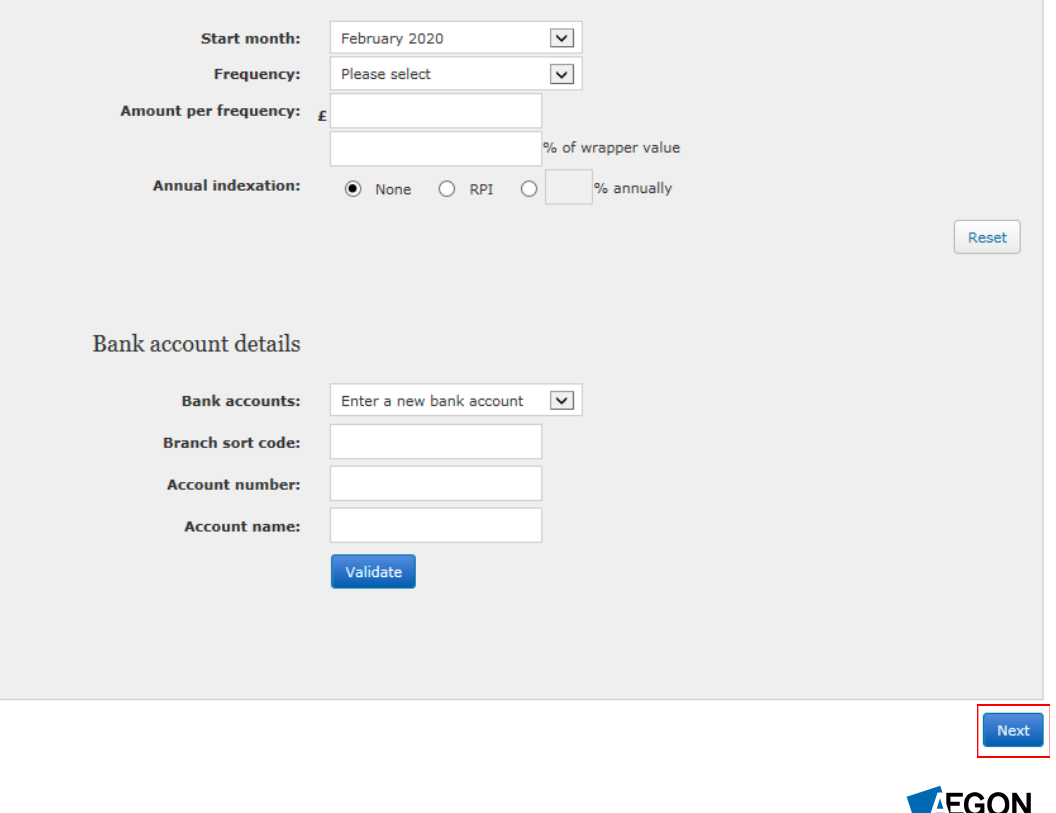

# Confirming your new wrapper details

The summary screen allows you to check all the details for your new wrapper are correct.

If you need to make a change, select **Back** to return to the page you'd like to update. Select **Next** until you reach the summary screen again.

Select the **Next** button if the information is correct and you're happy to continue.

Here's a summary of the appliaction details you have entered. Please check all information carefully before continuing

Please make sure that the Key Features document and Key Investment Information Document have been read before completing the application process, as these contain important information

Individual investor

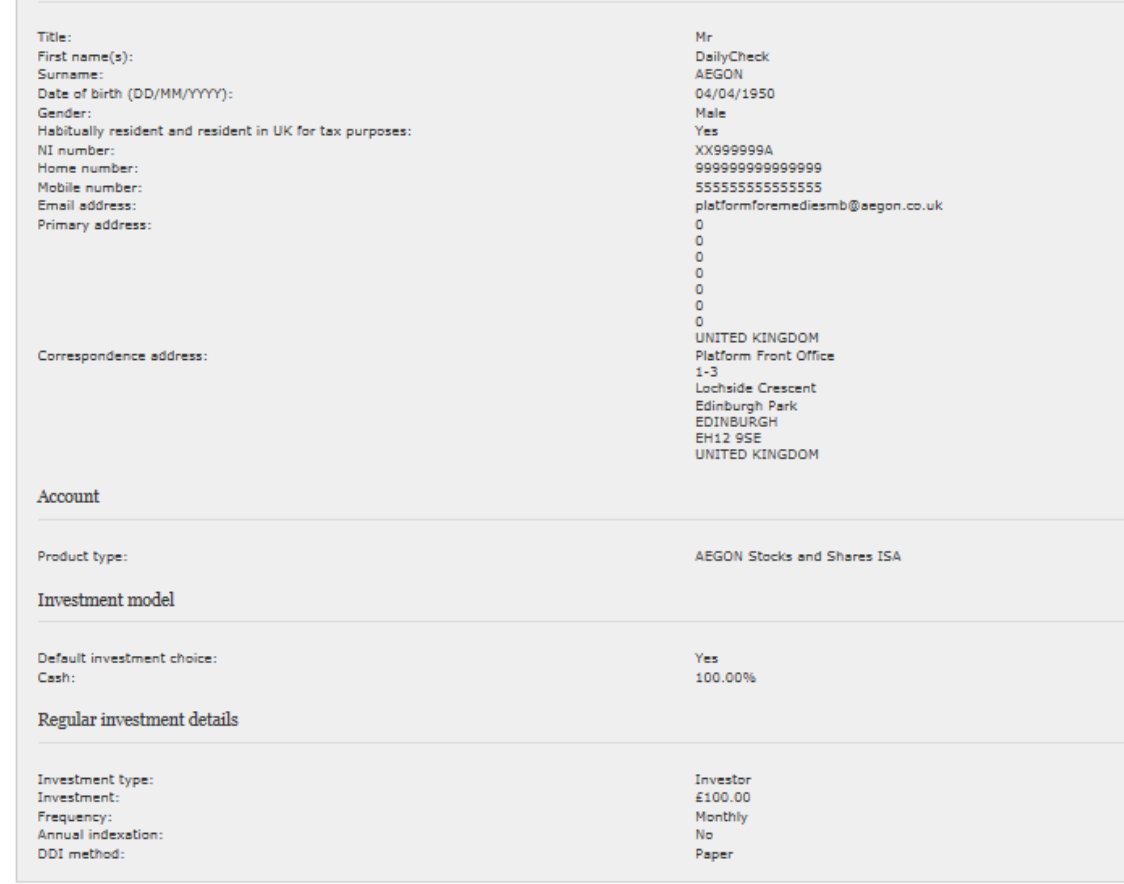

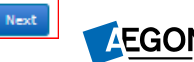

# Getting your documents

Your quotes are shown here. Please save these documents now, for your records.

These documents will be available under the **Documents** tab two business days after completing your application.

Select **Next** to finish your application.

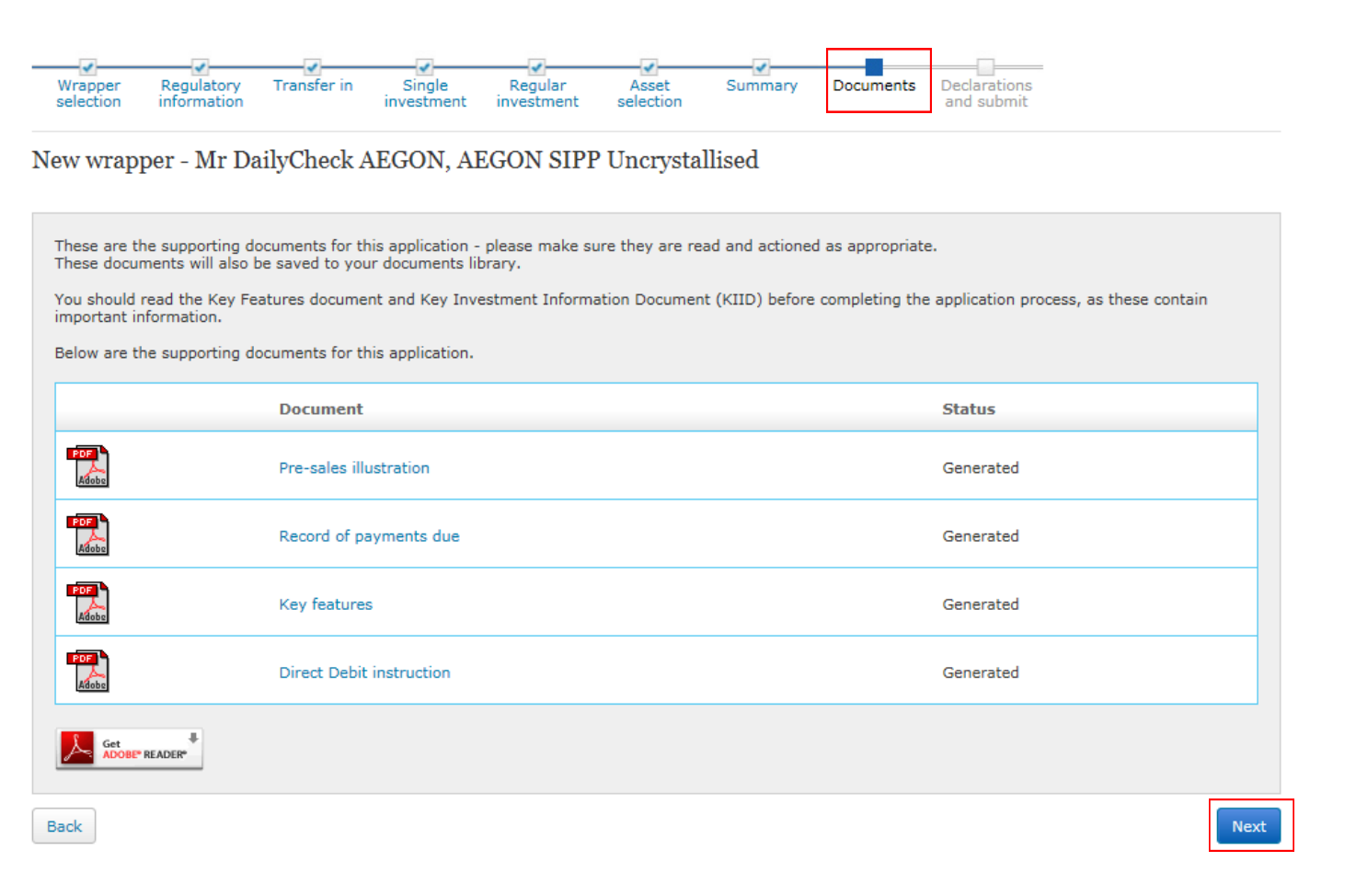

# Getting your documents

The investment choices you've made will determine what documents appear.

For regular employee contributions a Record of Payments due form and Direct Debit instruction are required. Please print this and send to us by post.

For transfers in, a Transfer Authority is generated. Please print and post this form to our Sunderland address, noted on the form.

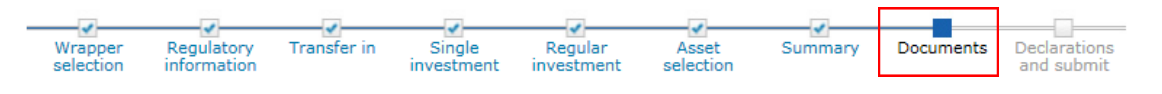

New wrapper - Mr DailyCheck AEGON, AEGON SIPP Uncrystallised

These are the supporting documents for this application - please make sure they are read and actioned as appropriate. These documents will also be saved to your documents library.

You should read the Key Features document and Key Investment Information Document (KIID) before completing the application process, as these contair important information.

Below are the supporting documents for this application.

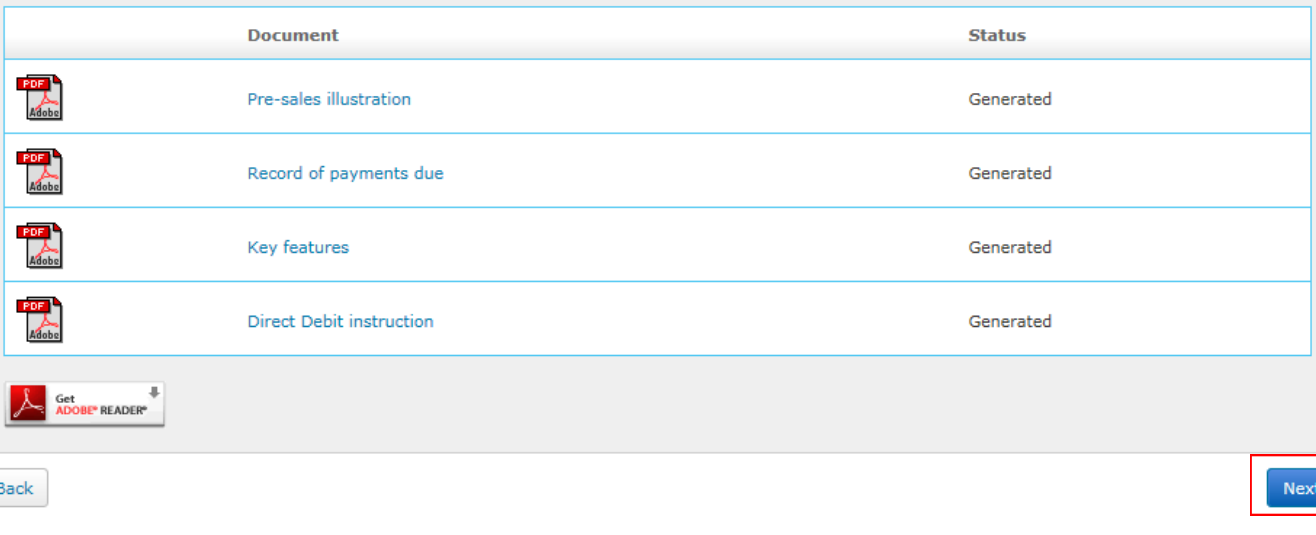

# Submitting your application

On the Declarations and submit page, you'll need to confirm whether you've received advice and complete the **Applicant agreement** tick box.

If you've chosen to make a single, one off payment, a **Payment Instruction Form** will be generated, including details of where to send your payment to.

Select **Submit** to complete your application.

### Accept and submit

#### Important note for plans upgraded by Aegon

If this transaction goes ahead we'll view this as agreement to the transfer of the former Aegon pension to this ARC SIPP. This means:

- If waiver of contribution insurance cover is required it will have to be taken out with another provider, and will be subject to underwriting and payment of an a. additional premium, as this option isn't available with an ARC SIPP.
- Ъ. We won't allow a return to the former Aegon pension. Our customer returns policy has more information.

### Please confirm the following before submitting.

### Advice given

Aegon must record whether advice has been received from a regulated individual such as a financial adviser, or not, in connection with this application. Please confirm if you:

- $\bigcirc$  have received advice from a financial adviser in relation to this application
- $\bigcirc$  did not receive advice from a financial adviser in relation to this application

### Applicant agreement

Tick this checkbox to confirm you are agreeing to this declaration and, where relevant, the acceptance of the upgrade.

Back

Submit

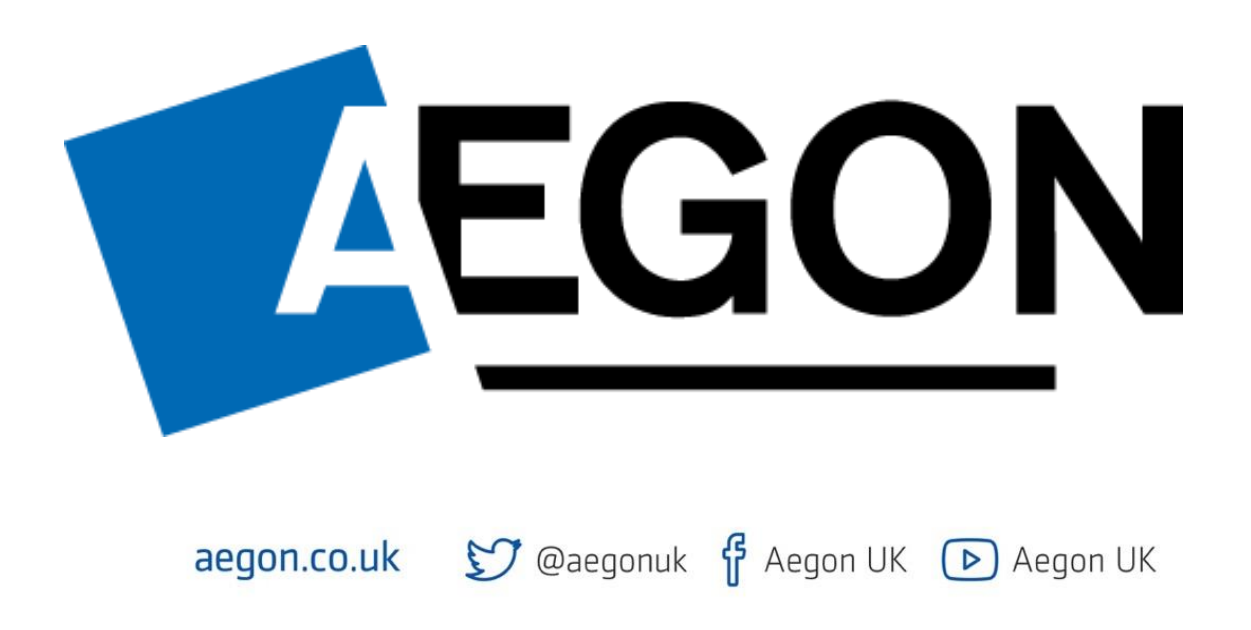

Aegon is a brand name of Scottish Equitable plc (No. SC144517) and Aegon Investment Solutions Ltd (No. SC394519) registered in Scotland, registered office: Edinburgh Park, Edinburgh, EH12 9SE. Both are Aegon companies. Scottish Equitable plc is authorised by the Prudential Regulation Authority and regulated by the Financial Conduct Authority and the Prudential Regulation Authority. Aegon Investment Solutions Ltd is authorised and regulated by the Financial Conduct Authority. Their Financial Services Register numbers are 165548 and 543123 respectively. © 2023 Aegon UK plc DIR386831 06/23